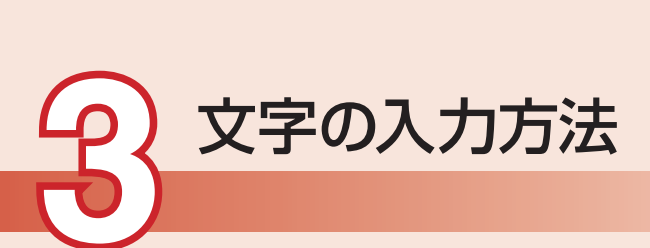

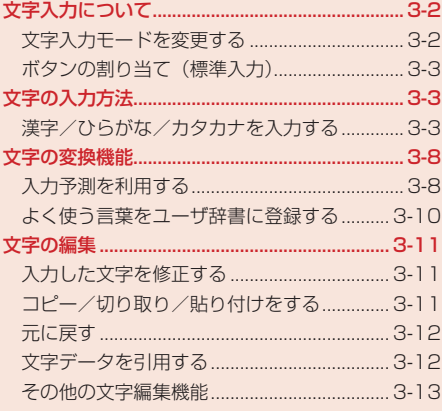

# **文字入力について**

本機では、ひらがな、カタカナ、漢字、英字、数字、記号、絵文字、顔文字を入力できます。 入力方式には、標準入力、ポケベル入力(3-8ページ)の2種類があります。本書では、標準入力での 入力例を中心に記載します。

#### **文字の入力画面**

**文字の入力方法**

3 文字の入力方法

①入力文字数/登録可能文字数が表示されます。登録可能文字  $\begin{array}{llllll} &\text{N} & 2 & 3 & 4 & 5 \\ \text{6} & 7 & 8 & 9 & 10 & 11 & 12 \\ 13 & 14 & 15 & 16 & 18 & 19 \\ 20 & 21 & 22 & 32 & 425 & 25 \\ 27 & 28 & 29 & 30 & & & & \end{array} \quad \begin{array}{llll} \text{top.01} & \text{C} \\ \text{top.01} & \text{C} \\ \text{T} \\ \text{T} \\ \text{T} \end{array}$ 数は、機能によって異なります。 ②現在の文字入力モードがアイコンで表示されます。 ③文字の範囲を指定できます。文字の範囲を指定中に●を押  $-$  (2)  $002/016$  a<sup>-1</sup> して、単語登録やコピーなどの操作を行うことができます 鈴木 (3-10、3-11ページ)。  $($ ④K(メニュー)を押して、文字の編集などを行うことができま す(3-11ページ)。また、メール本文の場合は装飾などの操 作を行うことができます(5-7ページ)。 ③ ╅範囲・シェト●決定┃ メニー ④

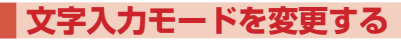

■■文字の入力画面→風

- ●利用できない文字入力モードは表示されません。
- 2 文字入力モードを選択→◎

文字入力モードが変更されます。

# **文字入力モード**

- :全角かな(漢字変換)
- :全角英大文字
- 日: 全角英小文字
- **im**: 半角英大文字
- **iai**: 半角英小文字
- :全角数字
- 12 : 半角数字

アドレス:アドレスライブラリ(3-7ページ)の入力

絵文字:絵文字の入力

顔文字:顔文字の入力

# **ボタンの割り当て(標準入力)**

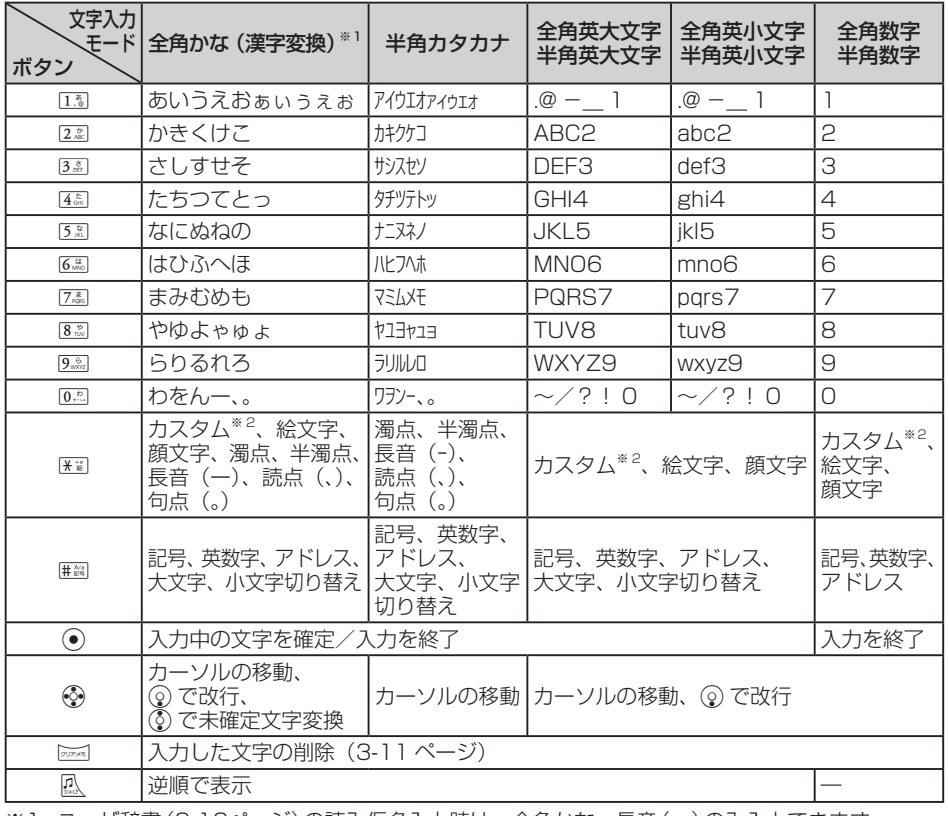

※1 ユーザ辞書(3-10ページ)の読み仮名入力時は、全角かな、長音(ー)のみ入力できます。 ※2 カスタムパレット(3-16ページ)を設定している場合に表示されます。

# **文字の入力方法**

# **漢字/ひらがな/カタカナを入力する**

全角かな(漢字変換)入力モードで文字を入力して漢字などに変換します。 例 名前の「須々木」を入力する

# ■■ 文字の入力画面→「すずき」を入力

● 3. (3回)→ ⊙→3. (3回)→¥ → 2. (2回)を押します。

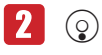

● 2000 を押すと、「すずき」のあとに続けて入力できます。

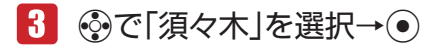

「須々木」が確定されます。

● 文字の入力を終了するときは、確定したあと◎を押します。

#### **小文字(a、っなど)を入力する**

数字入力モード以外では、カーソル上の文字(未確定)の大文字、小文字を切り替えることができま す(対応している文字のみ)。

例「あ」を小文字に切り替える

#### 1 文字の入力画面→13

「あ」が入力されます。

 $2<sup>1</sup>$  $\left(\#\frac{\mathbb{A}{a}}{\mathbb{B}}\right)\longrightarrow\left(\bullet\right)$ 

**文字の入力方法**

文字の入力方法

3

「ぁ」が確定されます。

#### **濁点(゛)/半濁点(゜)を入力する**

全角かな(漢字変換)入力モードと半角カタカナ入力モードでは、カーソル上の文字(未確定)を濁点 や半濁点に変えることができます(対応している文字のみ)。

例「が」を入力する

1 文字の入力画面→222

「か」が入力されます。

 $\boxed{2}$   $\rightarrow$   $\rightarrow$ 

「が」が確定されます。

●「は」のように濁点と半濁点の両方を付けられる文字の場合は、K割を押して濁点、半濁点 を切り替えます。

#### **単漢字で変換する**

全角かな(漢字変換)入力モードで目的の漢字が表示されない場合、同じ読みの漢字(1文字単位)の 変換候補を表示させてから、選択できます。

例「鱸」(すずき)を入力する

#### 文字の入力画面→「すずき」を入力

2 周(2回)

漢字の変換候補が表示されます。

● 入力画面に「単漢候補」が表示されない場合は、単漢字で変換できません。

 「鱸」を選択→@

「鱸」が確定されます。

#### **名前を変換する**

名前の変換をするときに、1文字単位の名前の変換候補を表示させて選択することができます。 例「亜香梨」(あかり)を入力する

文字の入力画面→「あかり」を入力→ⓒ→⑥で「名前変換」を選択  $\rightarrow \odot$ 

- 2 「亜」を選択→ ●
- 3 「香」を選択→ (•)
- 「梨」を選択→●(2回)

#### **英字/数字/カタカナに変換する**

全角かな(漢字変換)入力モードから文字入力モードを変更しなくても、カタカナやそのボタンに割 り当てられている英数字に変換できます。 **選択→ ◉**<br>選**択→ ◉ (2回)**<br>選択→ ◉ (2回)<br>)入力モードのら文字入力モードを変更しなくても、カタカナやそのボタンに割<br>数デに変換できます。<br>(炎) 入力モードで「TOM」(半角) と入力する<br>人力画面→ 文字の割り当てられたボタンを押す<br>)→<br>コーン (国の国→ ⑭→国(1回) を押し、「やふは」を入力します。<br>カナ)<br>カナン ※ 懲候補が表示されます。<br>キリが確定されます。<br>(PTOM」(半角) を選択→ ◉<br>(

例 全角かな(漢字変換)入力モードで「TOM」(半角)と入力する

# ■ 文字の入力画面→文字の割り当てられたボタンを押す

● 8. 10 (1回)→6周(3回)→ 3→6周(1回)を押し、「やふは」を入力します。

# 2 | | (英カナ)

英字とカタカナの変換候補が表示されます。

● 阿 (英カナ) / <sup>7</sup> (数字)を押して、英カナ変換と数字変換を切り替えることができます。

#### B→Eで「TOM」(半角)を選択→@

「TOM」(半角)が確定されます。

#### **文字を逆順で表示する**

数字入力モード以外では、文字が未確定のとき、風 を押すたびにカーソル上の文字をボタン割り当 て一覧(3-3ページ)の逆の順番に表示させることができます。

例 2割に割り当てられた文字を入力する

#### |2.劇を押す ||2.劇のあと風 を押す

#### か→き→く→け→こ┐ ⇒ ┌→か→こ→け→く→き

3

# **記号を入力する**

全角記号と半角記号を入力できます。

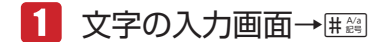

記号パレットが表示されます。

#### 2 記号を選択→(●) 3

選択した記号が入力され、記号パレットが閉じます。

● 記号パレットに表示されている記号を連続して入力する場合は、 風 を押して記号を選択し ます。

#### **英数字を入力する**

全角英数字、半角英数字を入力できます。

1 文字の入力画面→ # 28 (2回)

英数字パレットが表示されます。

●機能によっては#圖を押す回数が異なります。

2 英数字を選択→(●)

● 英数字パレットに表示されている英数字を選択し、そのまま連続して入力することができ ます。

### **絵文字を入力する**

入力できる絵文字については17-9ページを参照してください。

1 文字の入力画面→除

絵文字パレットが表示されます。

● 機能によっては入力できない場合もあります。

2 絵文字を選択→(●)

選択した絵文字が入力され、絵文字パレットが閉じます。

● 絵文字パレットに表示されている絵文字を連続して入力する場合は、 鳳 を押して絵文字を 選択します。

#### **顔文字を入力する**

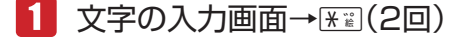

顔文字パレットが表示されます。

● 機能によってはK¥mを押す回数が異なります。

2 顔文字を選択→ ●

選択した顔文字が入力され、顔文字パレットが閉じます。

●顔文字パレットに表示されている顔文字を連続して入力する場合は、 瓜 を押して顔文字を 選択します。

#### **スペースを入力する**

# 1 文字の入力画面→⊙

スペースが入力されます。

●確定済みの文字の前にスペースを入れるときは、記号パレットから入力します(3-6 ジ)。

#### **改行を入力する**

#### 文字の入力画面→文字を入力し、確定する

2 改行したい位置で◎を押す

「回」が表示され、改行されます。

- 入力する画面によっては改行できない場合もあります。
- ●確定済みの文字の前に改行を入れるときは、記号パレットから入力します(3-6ページ)。

#### **Eメールアドレス/ URL の一部を入力する**

アドレスライブラリを利用して、EメールアドレスやURLの一部を簡単に入力できます。 例 Eメールアドレスの一部「.co.jp」を入力する

# 1 文字の入力画面→風→「アドレス |→ ●

アドレスライブラリが表示されます。

# **2**  $\lceil$ .co.jp $\lceil \rightarrow \odot \rangle$

「.co.jp」が入力されます。

# **ポケベル方式で入力する**

入力方式(3-15ページ)を「ポケベル入力」に変更します。

文字を入力する場合は、2つの数字を組み合わせて1つの文字にします。組み合わせは、以下のとお りです。

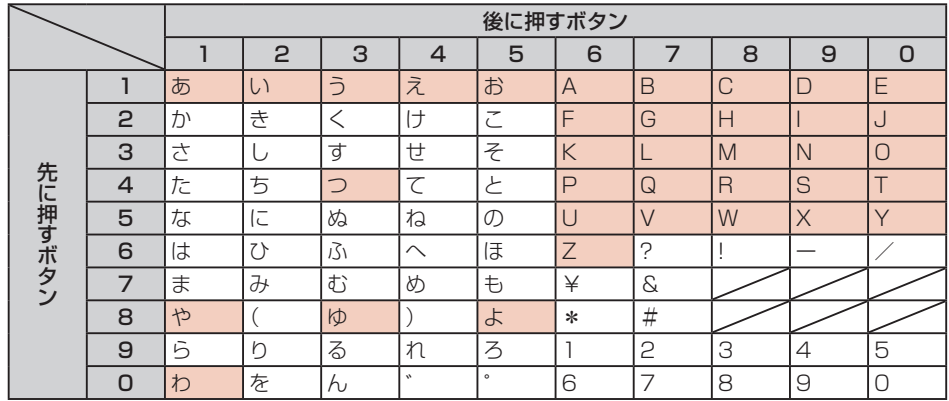

● ■は、入力後に#圖を押して、大文字と小文字を切り替えられます。

● B. 配の場合、すべて半角になります。

● 風、 品、 凪の場合、ひらがなはカタカナになります。

● 品、配の場合、英字は小文字で入力されます。

例「よしお」を入力する

**文字の入力方法**

文字の入力方法

3

 $1$  文字の入力画面→ $8\sqrt[8]{5}$   $\sqrt[3]{3}\rightarrow 3\sqrt[3]{2}\rightarrow 1\sqrt[3]{5}$   $\sqrt[3]{3}\rightarrow 1$ 

「よしお」が確定されます。

# **文字の変換機能**

本機では、東芝のかな漢字変換エンジン「モバイル ルポTM」を搭載して います。モバイル ルポ™では、「本を買う」「犬を飼う」のように前後の 言葉のつながりから最適な変換をするAI変換を採用しています。さらに、 入力予測(下記)を利用することで、長文メールも簡単にすばやく入力す ることができます。

また、ユーザ辞書(3-10ページ)に特殊な読み方をする漢字やよく使う略 語などを登録しておくと、文字入力時に呼び出すことができます。

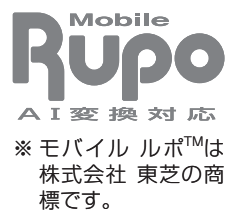

# **入力予測を利用する**

入力予測には変換予測とフレーズ予測があります。変換予測は、全角かな(漢字変換)入力モードで 入力した文字から予測される変換候補を表示する機能です。フレーズ予測は、一度確定した文章から フレーズ(句)を学習し、先頭のフレーズをもう一度入力することにより、あとに続くフレーズの候 補を表示する機能です。入力予測を利用することで目的の語句を簡単にはやく入力することができま す。

使い込む程に予測辞書として言葉が学習され、変換候補の精度があがっていきます。また、入力予測 の設定を解除したり、予測辞書をお買い上げ時の状態に戻したりすることができます(3-15ページ)。

# **変換予測を利用して入力する**

例「お父さん」を入力する

1 文字の入力画面→13 (5回)→4個(5回)

「おと」を入力すると、予測エリアに「おと」から予測される変 換候補が表示されます。

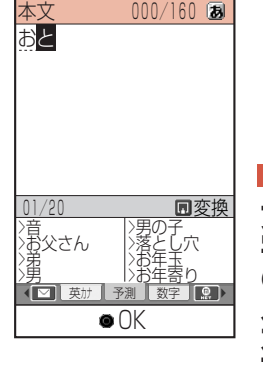

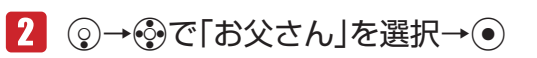

「お父さん」が確定されます。

# **フレーズ予測を利用して入力する**

例 一度確定したフレーズ「渋谷でライブ」をもう一度入力する

 文字の入力画面→「し」を入力

予測エリアに「渋谷」が表示されます。

2 ⊙→※で「渋谷」を選択→⊙

「渋谷」が確定されます。予測エリアに「で」が表示されます。

B→Eで「で」を選択→@

「で」が確定されます。予測エリアに「ライブ」が表示されます。

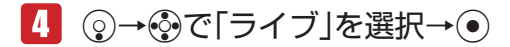

「ライブ」が確定されます。

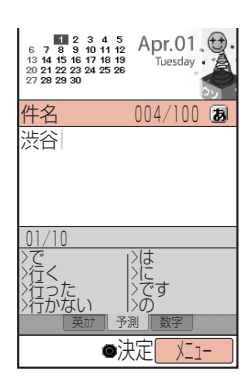

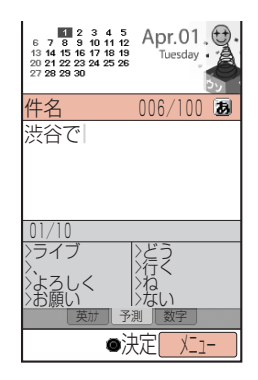

3文字の入力方法 **文字の入力方法**

# **よく使う言葉をユーザ辞書に登録する**

ユーザ辞書とは、特殊な読み方をする漢字やよく使う略語などを登録しておく機能です。100語ま で登録できます。

登録した語句を呼び出すには、文字の入力画面で、ユーザ辞書に登録した読み仮名を入力し、変換し ます。

■ 文字の入力画面→ a(メニュー)→「ユーザ設定 |→ ●

→「単語設定」→@→「単語登録」→@

- 2 「登録語句」→ ●→語句を入力→
	- 12文字まで登録できます。
	- ●記号や絵文字も登録できます。
- 「読み仮名」→@→読み仮名を入力→@
	- 8文字まで登録できます。

K(完了)

**文字の入力方法**

文字の入力方法

3

#### **入力中の文字をユーザ辞書に登録する**

- ■■文字の入力画面→登録したい文字の先頭へカーソルを移動 →<sup>南</sup>(範囲・ペースト)
- 「始点」→@→文字の最後へカーソルを移動→@
	- ●12文字まで登録できます。
	- ●記号や絵文字も登録できます。
- 8 「単語登録」→ (•)

範囲選択した語句が、単語登録画面に表示されます。

- 「読み仮名」→ ●→読み仮名を入力→ ●
- $\sqrt{5}$  (完了)

**登録した語句を編集する**

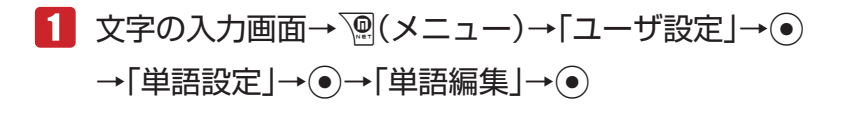

# 2 語句を選択→ ?? (編集)→語句/読み仮名を選択→ ●

→語句/読み仮名を編集→●

 $R$  (完了)

# **文字の編集**

文字の入力画面で入力されている文字の編集を行うことができます。また、クリップボード(下記) に記憶された文字データは、文字の入力画面で貼り付けることができます。

### **入力した文字を修正する**

■■ 文字の入力画面→修正したい文字の前へカーソルを移動→pppe

1文字削除されます。

● カーソルの右側の文字をすべて削除する場合は、 區域を長く(約1秒以上)押します。

# 2 正しい文字を入力

Point♪ ● カーソルが文末にあるとき、2001を押すと左側の一文字が削除されます。2001を長 く(約1秒以上)押すと、左側のすべての文字が削除されます。

# **コピー/切り取り/貼り付けをする**

文字の編集を行う場合は、クリップボードを使うと便利です。クリップボードとは、文字のコピーや 切り取りを行った内容を一時的に記憶しておく場所のことです。範囲選択した文字、絵文字をコピー や切り取りをし、入力画面でカーソル位置に貼り付け(ペースト)することができます。 クリップボードには、最大20件まで記憶されます。

# ■■文字の入力画面

 →コピー/切り取りを行いたい文字の先頭へカーソルを移動 

→<sup>南</sup>(範囲・ペースト)

- 2 「始点」→ → 文字の最後へカーソルを移動→ ●
- ■3 「切り取り」/「コピー」→ ●

指定した範囲の文字がクリップボードに記憶されます。

# 4 貼り付ける位置へカーソルを移動→図(範囲・ペースト) →「ペースト」→ ●→貼り付ける文字を選択→ ●

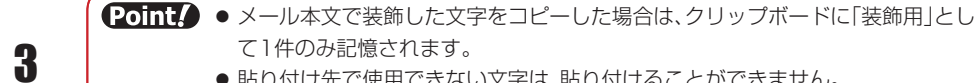

●貼り付け先で使用できない文字は、貼り付けることができません。

# **元に戻す**

直前に行った操作を元に戻すことができます。

文字の入力方法 **文字の入力方法**

1 文字の入力画面→ <sup>7</sup> (メニュー)→「元に戻す」→ ●

**Point▲ ●一括変換(3-14ページ)や置き換え(3-14ページ)を行った文字は元に戻せません。** 

# **文字データを引用する**

メール本文のカーソル位置に署名(5-21ページ)を挿入したり、メモ帳(14-5ページ)やアドレス帳 (4-2ページ)に登録している内容を挿入したりすることができます。

- 1 文字の入力画面→ n(メニュー)→「挿入 |→ ⊙
- 2 引用したい項目を選択
	- ▶ アドレス帳

「アドレス帳」→ →アドレス帳を選択→ ●→引用したい項目を選択→ ●

ユーザ情報

「ユーザ情報」→ ●→引用したい項目を選択→ ●

定型文

「定型文」→ ●→定型文を選択→ ●

▶ 顔文字

「顔文字」→ ●→顔文字の種類を選択→ ●→顔文字を選択→ ●

▶ Eメール/ SMSの署名

「署名」→@→「署名1」/「署名2」→@

**トラメモ帳** 

「メモ帳」→@→メモ帳を選択→@

メール本文 「メールボックス」→ ●→フォルダを選択→ ●→メールを選択→ ● URLの履歴

「アドレス送信履歴」→@→URLを選択→@

Point. ● 操作の状況によっては挿入できない項目もあります。

# **その他の文字編集機能**

# **メモ帳に登録する**

文字の入力画面で範囲選択した文字をメモ帳(14-5ページ)に登録できます。

- ■■ 文字の入力画面→登録したい文字の先頭へカーソルを移動 →<sup>図</sup>(範囲・ペースト)
- 2 「始点」→ (●)→文字の最後へカーソルを移動→ (●)
- 「メモ帳登録」→@→メモ帳を選択→@
	- ●すでに登録されているメモ帳を選択した場合は、上書きされます。

# **アドレス帳に登録する**

文字の入力画面で範囲選択した電話番号やEメールアドレスをアドレス帳に登録できます。範囲選択 した内容が数字のときには、「電話番号」に登録され、「@」を1つ含む半角英数字や「-」(ハイフン)、 「\_」(アンダーバー)のときには、「Eメール」に登録されます。 ● アドレス帳については4-3ページを参照してください。

- 文字の入力画面→登録したい文字の先頭へカーソルを移動 →<sup>南</sup>(範囲・ペースト)
- 2 「始点」→ (•)→文字の最後へカーソルを移動→(•)
- 「アドレス帳登録」→@→「新規登録」/「追加登録」→@

■Point! ● アドレス帳に登録できない文字や記号が選択範囲に含まれていると、アドレス帳 に登録できません。

#### **確定した文字を変換する(一括変換)**

一度確定した文字を範囲選択して再変換できます。ただし、漢字、絵文字は一括変換できません。

- ■■ 文字の入力画面→変換したい文字の先頭へカーソルを移動 →<sup>南</sup>(範囲・ペースト)
- ■2 「始点 → ●→文字の最後へカーソルを移動→●
	- 「一括変換」→@
		- ▶ ひらがなを漢字に変換する 「かな漢字変換」→ ●→変換候補を選択→●
		- > すべて全角に変換する 「全角変換」→@

**文字の入力方法**

文字の入力方法

3

- ▶ すべて半角に変換する 「半角変換」→@
- ▶ 英字をすべて大文字に変換する 「大文字変換」→@
- ▶ 英字をすべて小文字に変換する 「小文字変換」→@

#### **クリップボードの内容に置き換える**

範囲選択した文字をクリップボード(3-11ページ)の内容に置き換えることができます。

- ■■ 文字の入力画面→置き換えたい文字の先頭へカーソルを移動 →|♡(範囲・ペースト)
- ■2 「始点」→ ●→文字の最後へカーソルを移動→ ●
- ■3 「置き換え」→ ●→クリップボードから置き換える文字を選択  $\rightarrow \odot$

**削除する**

- 文字の入力画面→削除したい文字の先頭へカーソルを移動 →<sup>南</sup>(範囲・ペースト)
- ■2 「始点」→ ●→文字の最後へカーソルを移動→ ●

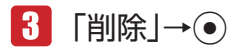

# **予測辞書/変換辞書をリセットする**

入力予測機能(3-8ページ)で学習した内容をお買い上げ時の状態に戻します。

- ■■ 文字の入力画面→ | ※ニュー)→「ユーザ設定 | → →「学習リセット」→@
- 「予測辞書」/「変換辞書」→@→「YES」→@

### **入力予測を設定する**

入力予測機能(3-8ページ)を利用するかどうかの設定ができます。

■■ 文字の入力画面→ <a>
(メニュー)→「ユーザ設定 |→ ● →「入力予測」→@→「入力予測」/「フレーズ予測」→@  $\boxed{2}$   $\boxed{ON}/\boxed{OFF} \rightarrow \odot$ 

# **入力方式を設定する**

入力方式を標準入力、ポケベル入力(3-8ページ)から選択できます。

- ■■ 文字の入力画面→ <sup>7</sup> (メニュー)→「ユーザ設定 |→ →「入力方式」→@
- 2 「標準入力」/「ポケベル入力」→◎

### **文字サイズを変更する**

文字の入力画面で表示される文字サイズを選択できます。

- 1 文字の入力画面→ | (メニュー)→「ユーザ設定 | → (•) →「文字サイズ」→@
- 2 文字サイズを選択→●

# **カスタムパレットを設定する**

よく使用する記号や絵文字などをカスタムパレットに設定して、簡単に記号や絵文字などを入力する ことができます。

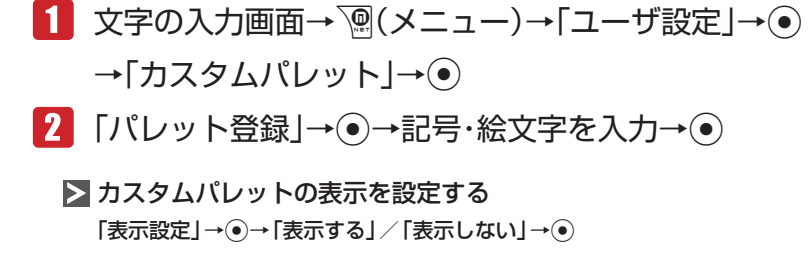

#### **定型文を登録する**

よく使用する文章を定型文として20件まで登録できます。

 文字の入力画面→K(メニュー)→「ユーザ設定」→@→「定型文」  $\rightarrow \odot$ 

■2 未登録の項目を選択→ ●→文章を入力→ ●

#### **オリジナルの顔文字を作成する**

オリジナルの顔文字を最大10件まで登録できます。

- 1 文字の入力画面→瓜→「顔文字」→ ●→「ユーザ作成」→ ●
- ■2 未登録の項目を選択→<sup>南</sup>(編集)→顔文字を作成→●

3